#### ¿CÓMO ACCEDER AL PERFIL DEL ESTUDIANTE?

- 1. Entrar al siguiente enlace https://app.powerbi.com/groups/me/getapps/myorg
- 2. Seleccionar el app Perfil del Estudiante y presionar Get it now.

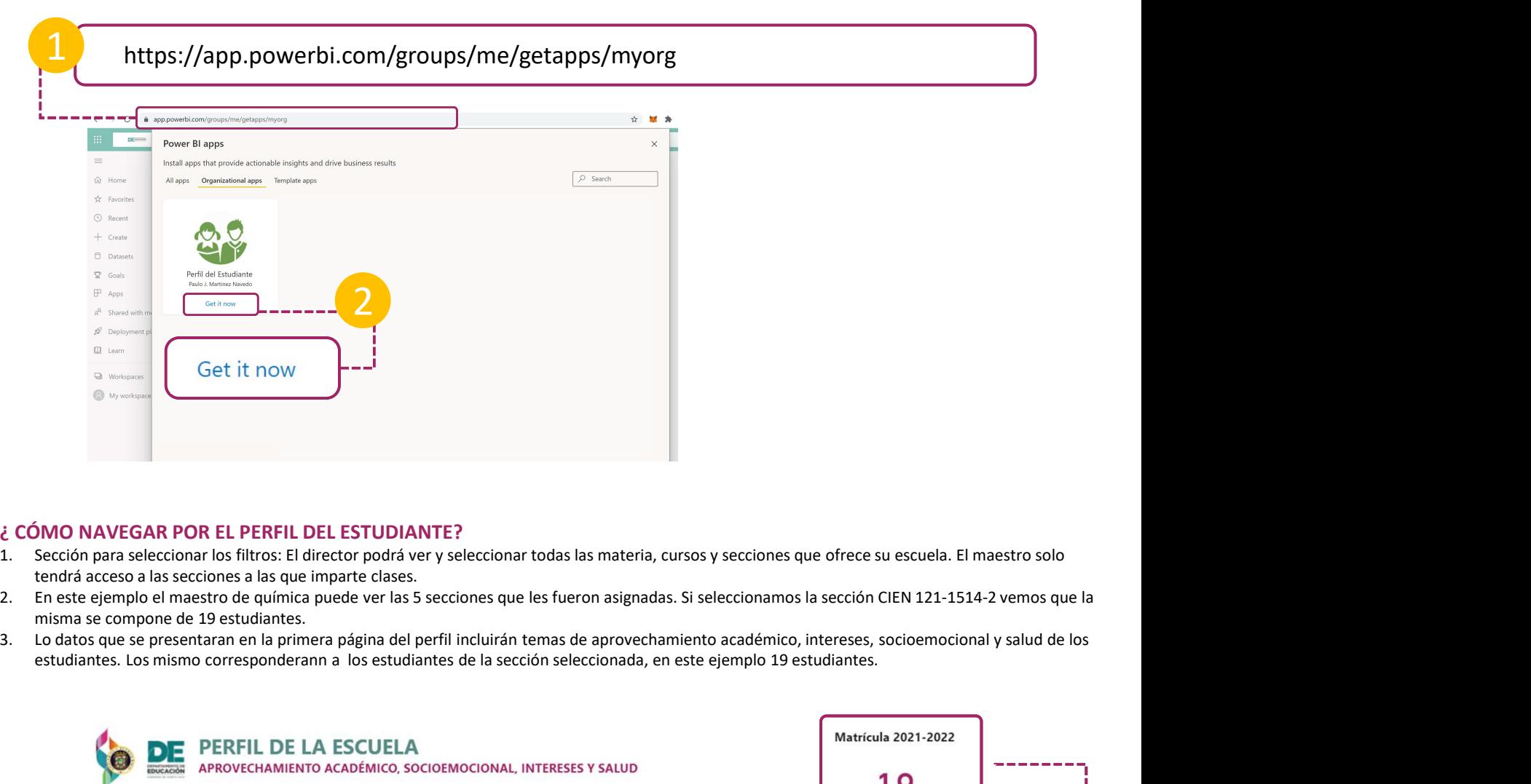

### ¿ CÓMO NAVEGAR POR EL PERFIL DEL ESTUDIANTE?

- tendrá acceso a las secciones a las que imparte clases.
- misma se compone de 19 estudiantes.
- estudiantes. Los mismo corresponderann a los estudiantes de la sección seleccionada, en este ejemplo 19 estudiantes.

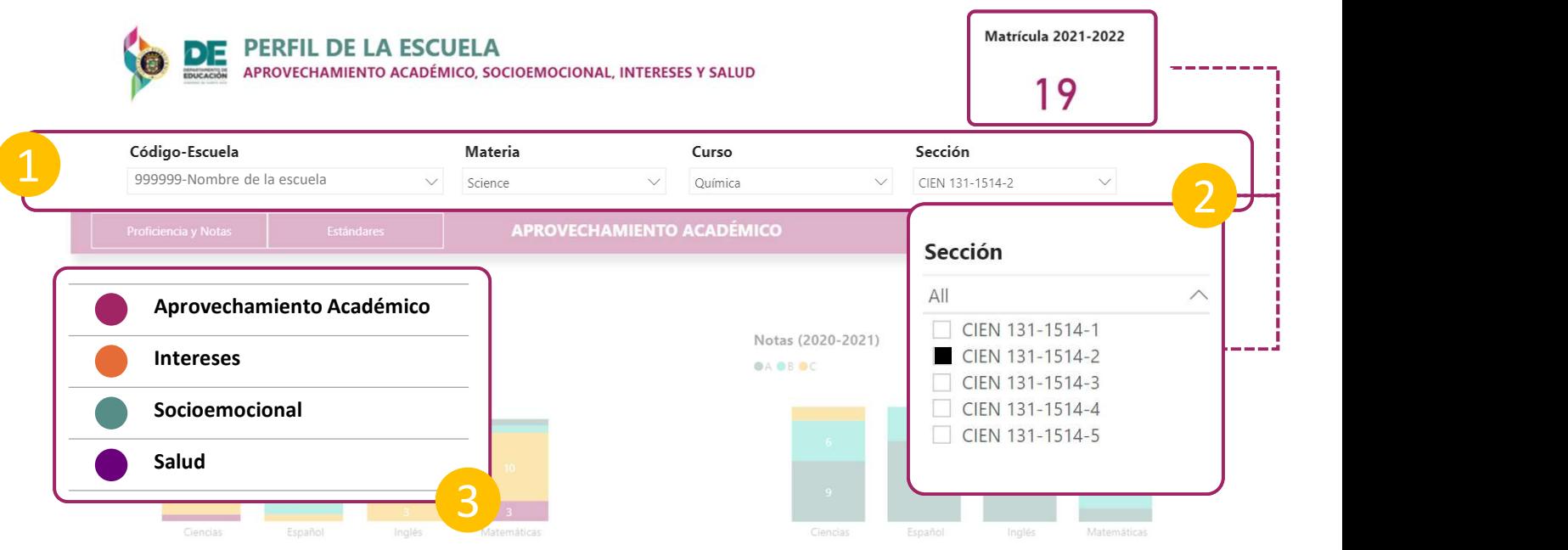

# ¿QUÉ TIPO DE DATOS SE ENCUENTRAN EN EL PERFIL?

### APROVECHAMIENTO ACADÉMICO

- EXECTIVE DE DE VISO DEL PERFIL DEL ESTUDIANTE<br>
EQUÉ TIPO DE DATOS SE ENCUENTRAN EN EL PERFIL?<br>
1. La sección de aprovechamiento académico incluye los datos de Proficiencia, Notas y Estándares, del año escolar más reciente en el sistema. Los datos presentado corresponden a los estudiantes de la sección seleccionada. **2. Los datos de proficiencia en la proficiencia en la proficiencia en la proficiencia en la proficiencia en la proficiencia en la proficiencia en la proficiencia en la proficiencia en la proficiencia en la proficiencia en**
- Básico) y por materia.
- 
- 
- 
- 

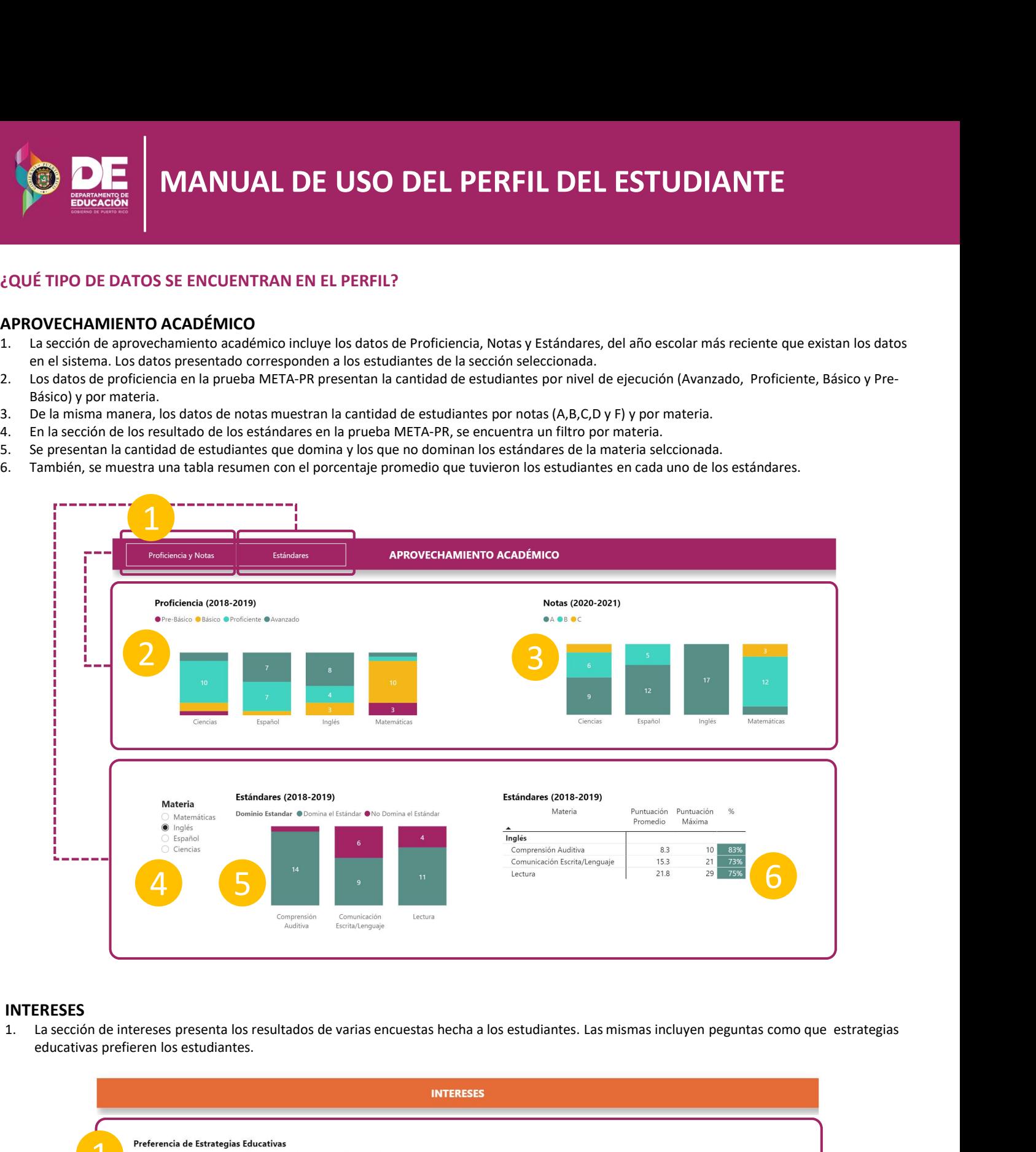

### INTERESES

educativas prefieren los estudiantes.

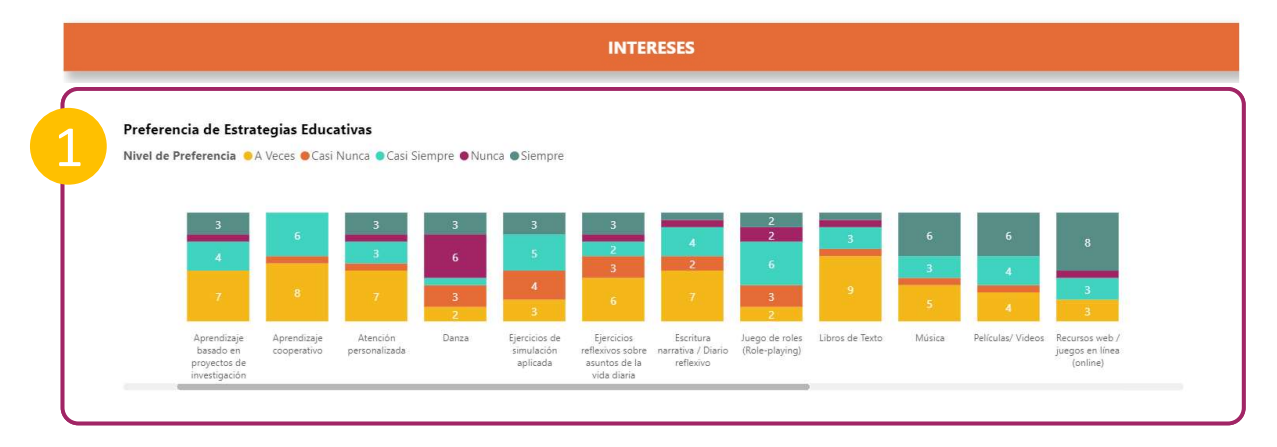

# ¿QUÉ TIPO DE DATOS SE ENCUENTRAN EN EL PERFIL?

### INTERESES

de CEPA. CEPA es un inventario de habilidades e intereses, que se ofrece a los estudiantes 8vo y 10mo grado. El mismo sirve de instrumento de orientación para ayudar a sus estudiantes a conocer, explorar y planificar su futuro educativo y ocupacional.

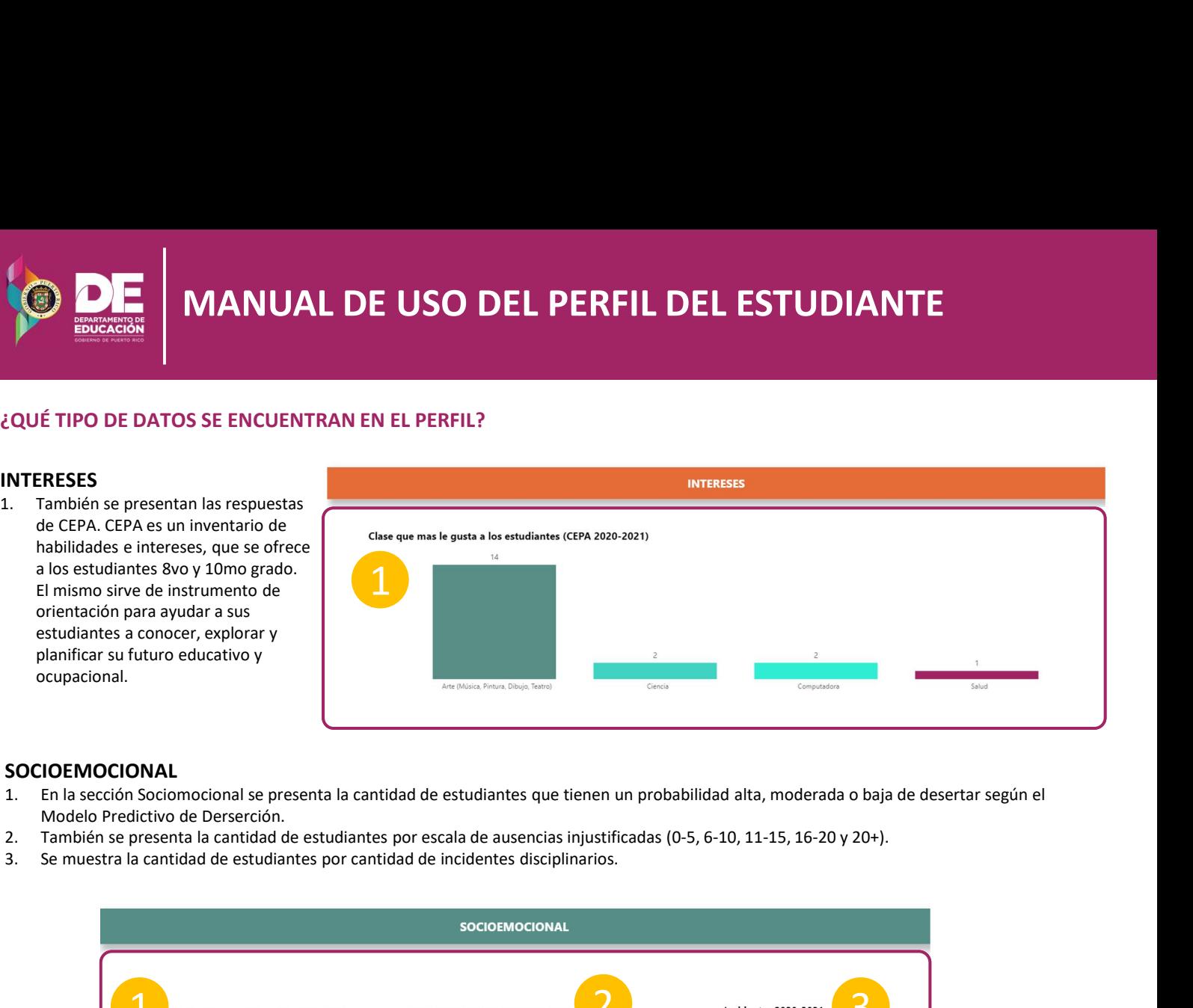

# **SOCIOEMOCIONAL**

- Modelo Predictivo de Derserción.
- 
- 

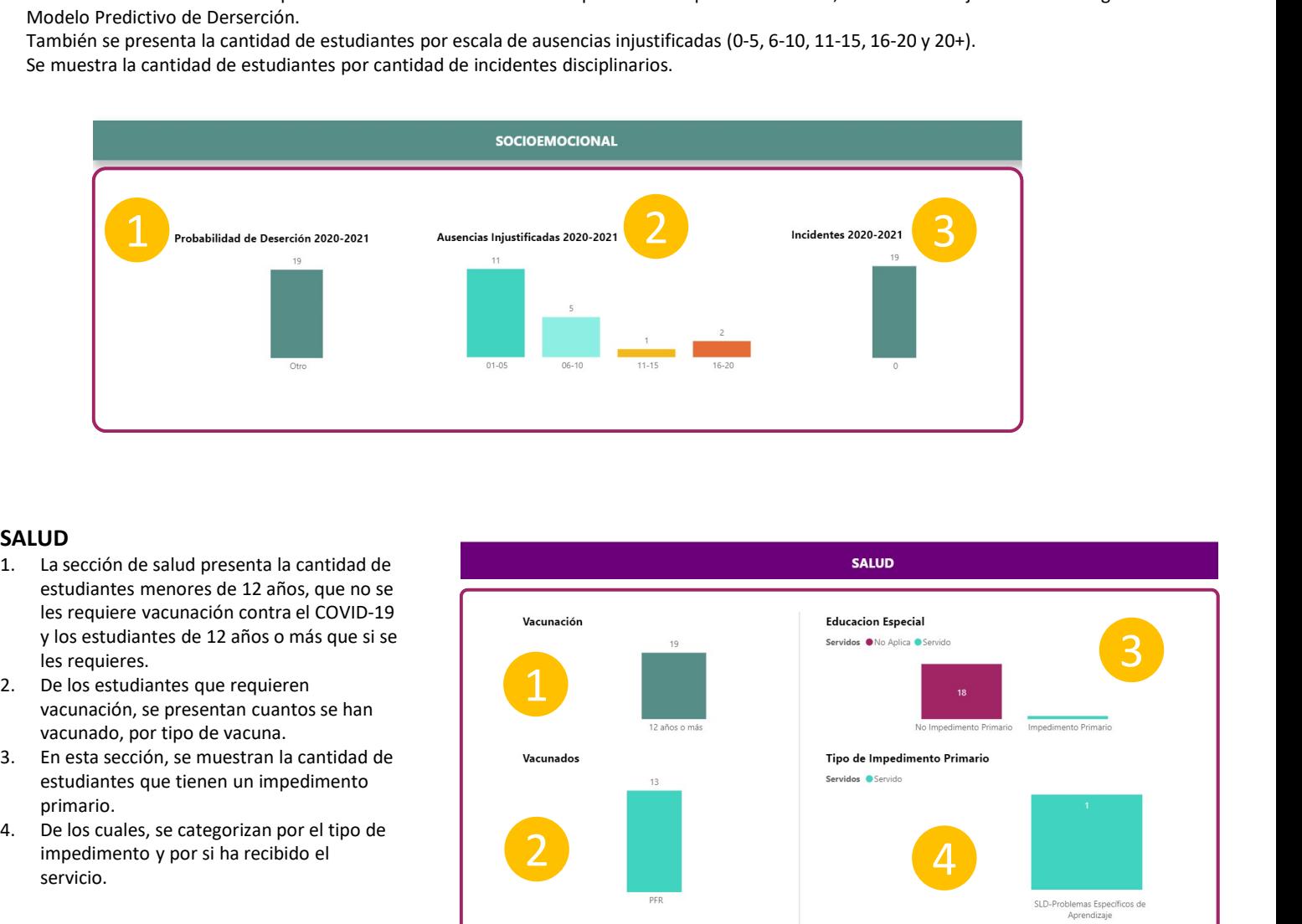

### SALUD

- estudiantes menores de 12 años, que no se les requiere vacunación contra el COVID-19 y los estudiantes de 12 años o más que si se les requieres.
- vacunación, se presentan cuantos se han vacunado, por tipo de vacuna.
- estudiantes que tienen un impedimento primario.
- impedimento y por si ha recibido el servicio.

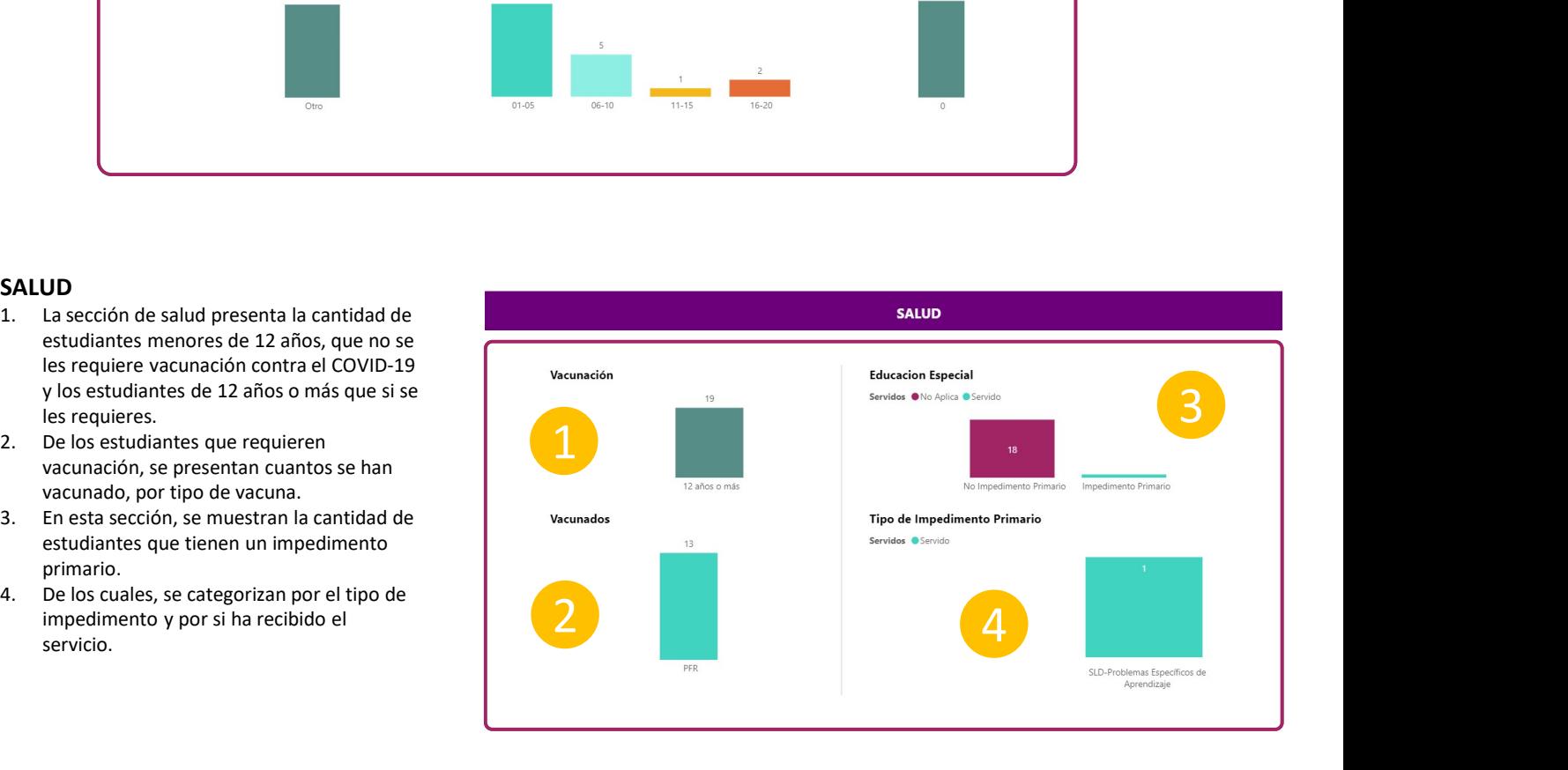

# ¿CÓMO SELECCIONAR ESTUDIANTES?

Para poder seleccionar los estudiantes de interes en cada sección antes presentada (Aprovechamiento Académico, Intereses, Socioemocional y Salud) el usuario tiene que seguir los siguientes pasos: 1. En este ejemplo si el maestro, director o cualquier otro personal quisiera ver cuales son los 3 estudiantes que tiene un resultado Básico en la

- materia de Inglés debe presionar la gráfica y seleccionar esa categoría.
- 
- estudiantes seleccionados.

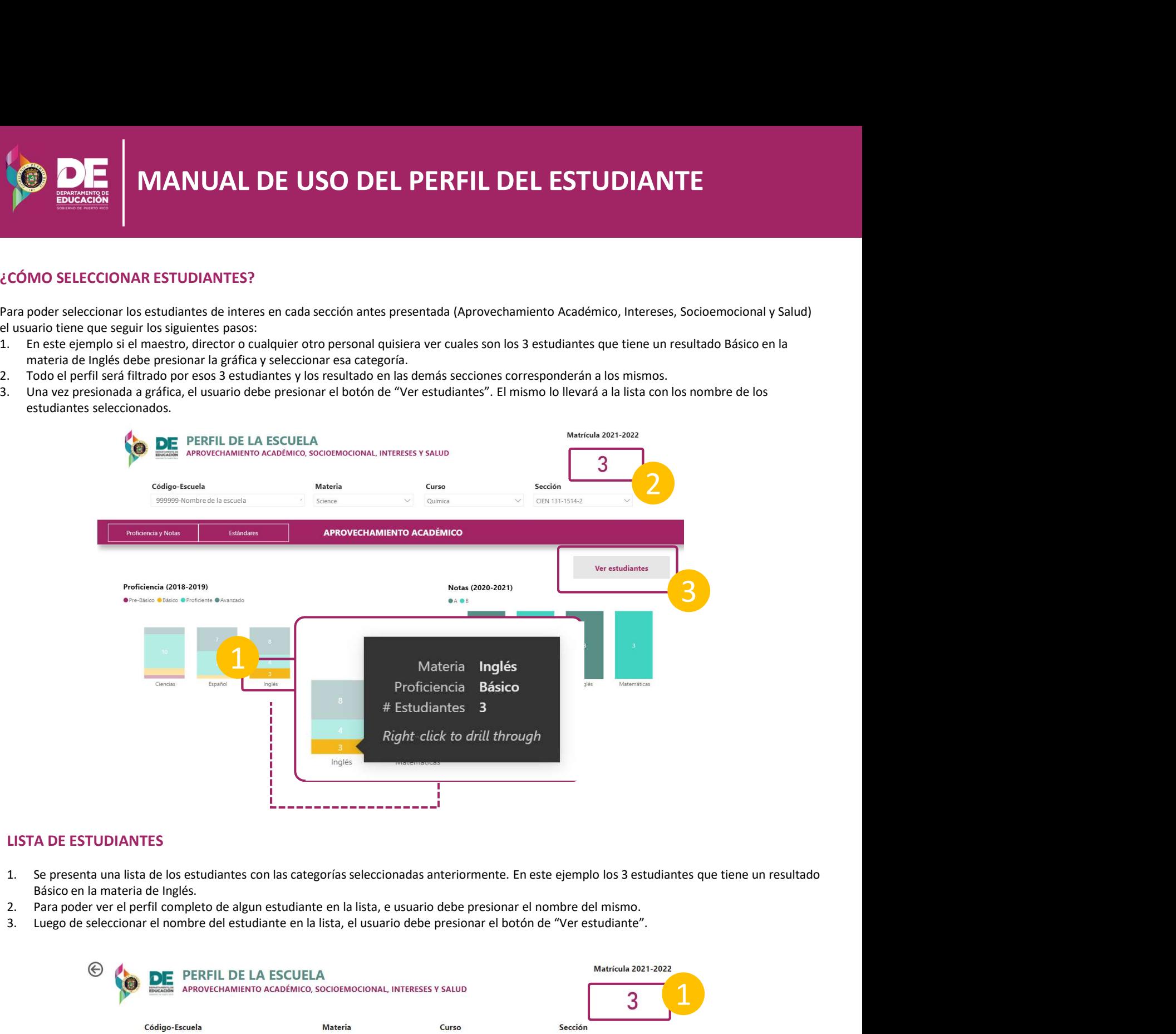

### LISTA DE ESTUDIANTES

- Básico en la materia de Inglés.
- 
- 

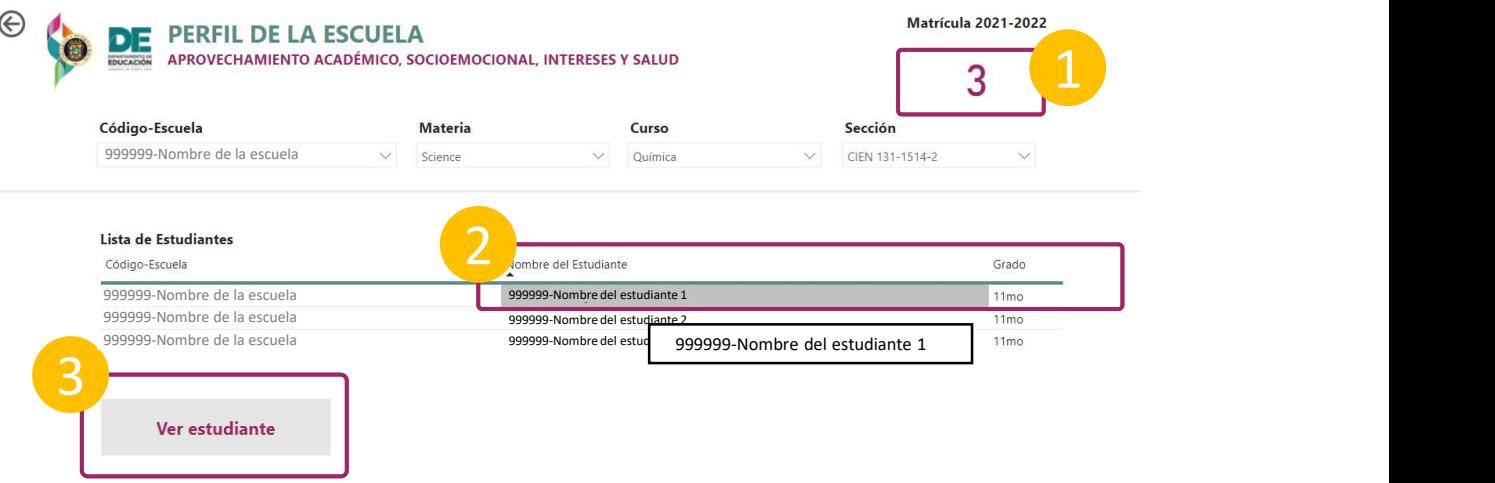

### PERFIL DEL ESTUDIANTE

- último año escolar. También se presenta algunos datos relacionados a los intereses, socioemocional y salud del estudiante.
- 
- 
- **1.** Se presenta un resumen de los datos del estudiante seleccionado anteriormente. El mismo incluye los resultado de META-PR y de NOTAS del ditimo año escolar. También se presenta algunos datos relacionados a los interese **EXECTIBE STUDIANTE<br>
2. Se presenta un resumen de los datos del estudiante seleccionado anteriormente. El mismo incluye los resultado de META-PR y de NOTAS del<br>
2. Se presenta un resumen de los datos del estudiante selecci EN SERVICH DE USO DEL PERFIL D<br>
SERVICIÓN DE USO DEL PERFIL D<br>
SERVICIÓN DE USO DEL PERFIL D<br>
3. Datos de cada sección de les distintas secciones datos relacionados a los intereses, socionales a los presenta un menú de la 1. Approvechamiento Académico:** Se presenta ale estudiante averacionado anteriormente. El mismo incluye los resultado de META-PR y de NOTAS del on dio escolar. También se presenta algunos datos relacionado a los intereses **MANUAL DE USO DEL PERFIL DEL ESTUDIANTE**<br>
statution any resultant estudiante seleccionado anteriormente. El mismo incluye los resultado de META-PR y de NOTAS del<br>
el escolar. También es presenta algunso datos relacionados los cursos y grados en todos las años escolares que el estudiante haya pertenecido en el sistema. **2. Intereses: Presenta del estudiante seleccionado anteriormente. El mismo incluye los resultado de META-PR y de NOTAS<br>
2. DEL ESTUDIANTE<br>
2. DEL ESTUDIANTE<br>
2. DEL ESTUDIANTE<br>
2. DE ESTUDIANTE<br>
2. EN CAB SE CAB SE CAB FO 3. Socioemocional:** Se presenta las reguesta del estudiante seleccionado anteriormente. El mismo incluye los resultado de META-PR y de NOTAS del<br>
2. Socioemocional: También se presenta algunos datos relacionados a los int **EXECUTE DE SALUAT DE USO DEL PERFIL DEL ESTUDIANTE**<br>
SELE ESTUDIANTE<br>
SELE ESTUDIANTE<br>
SELE ESTUDIANTE<br>
SELE ESTUDIANTE<br>
SELE ESTUDIANTE<br>
SELE ESTUDIANTE<br>
LOS DE LOS distants are cibido de studiante si el estudiante si el
	-
	- disciplinarios.
	-
	-

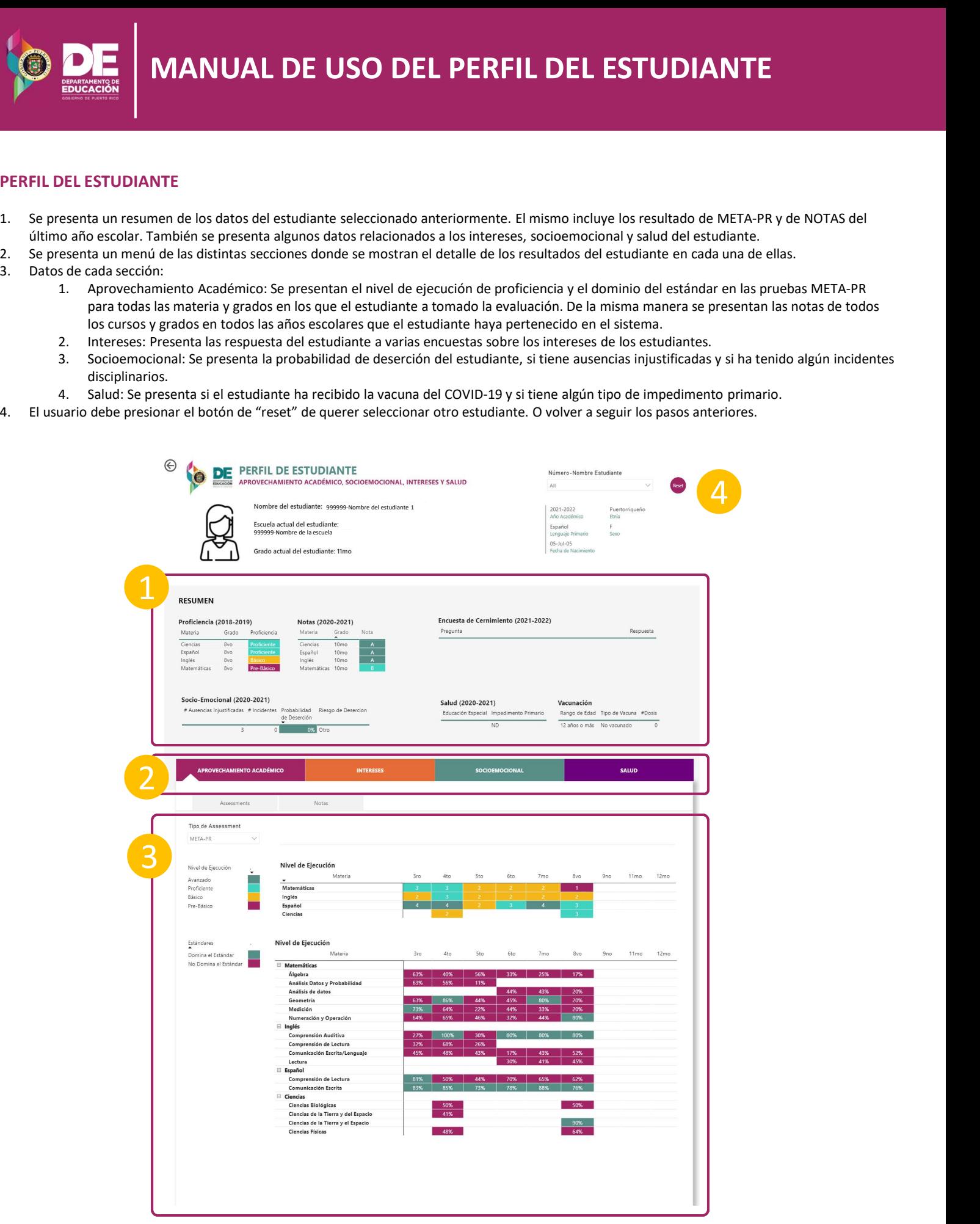